# Avolin

# **8.2.4-1246**

# **Release Notes**

August 2021

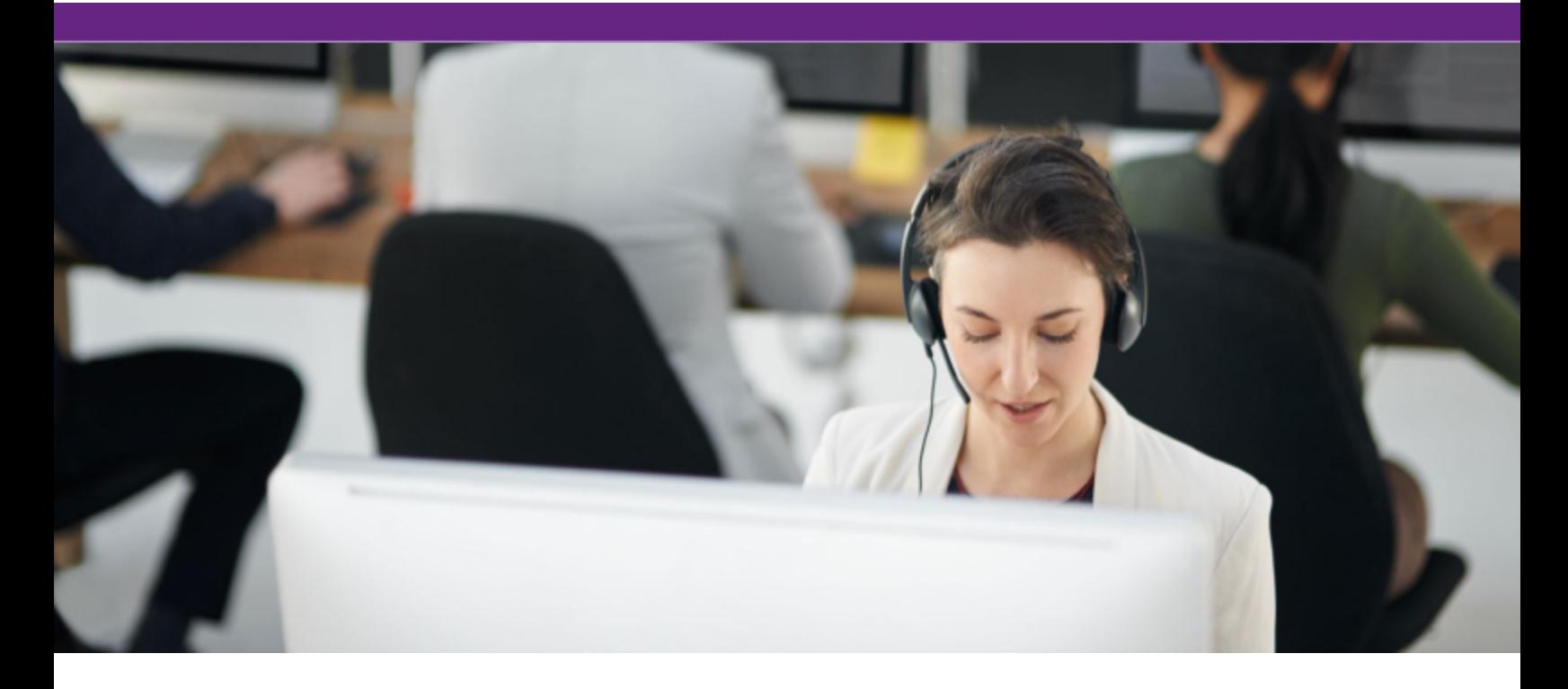

### <span id="page-1-0"></span>**Contents**

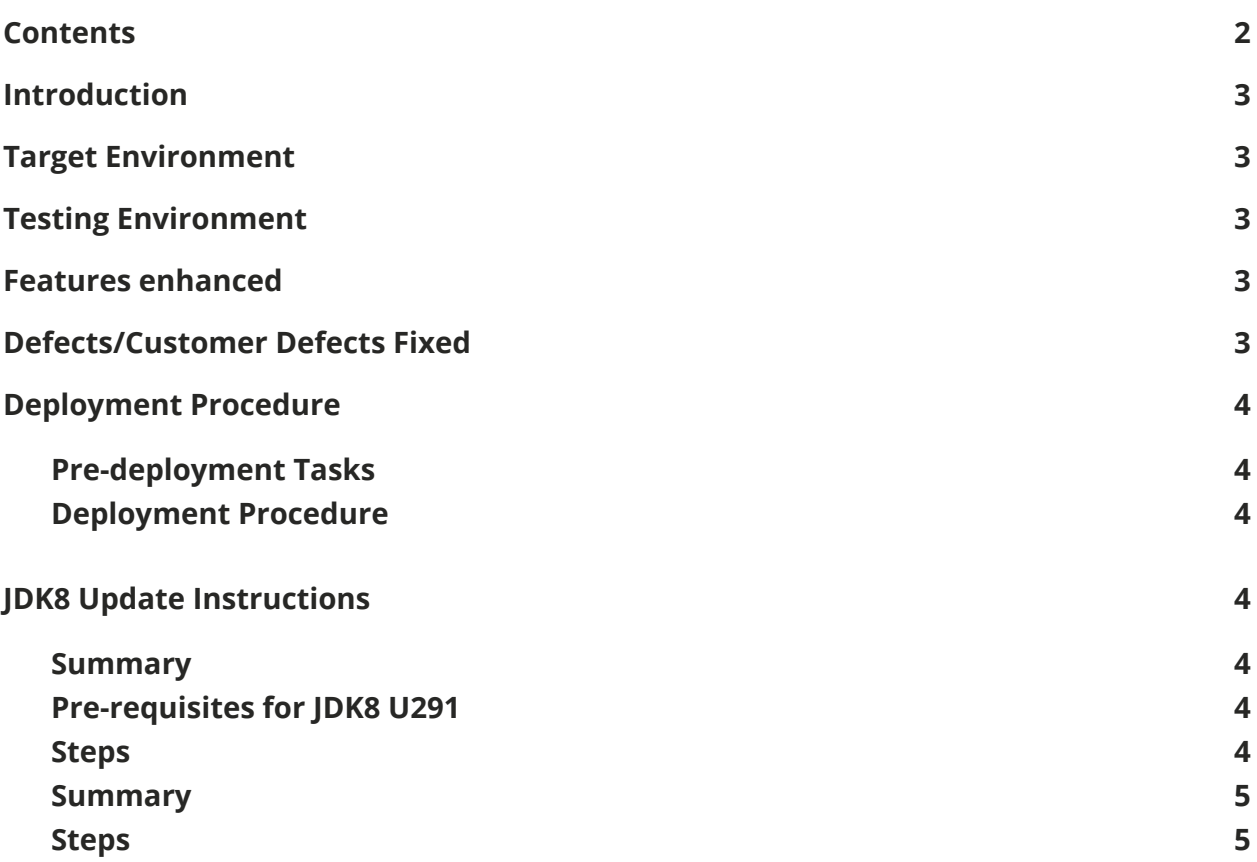

# <span id="page-2-0"></span>**Introduction**

<span id="page-2-1"></span>This is a maintenance release for Knova that includes defect fixes.

# **Target Environment**

<span id="page-2-2"></span>Knova 8.2.4.x

# **Testing Environment**

<span id="page-2-3"></span>Knova 8.2.4-1246

### **Features enhanced**

<span id="page-2-4"></span>N/A

# **Defects/Customer Defects Fixed**

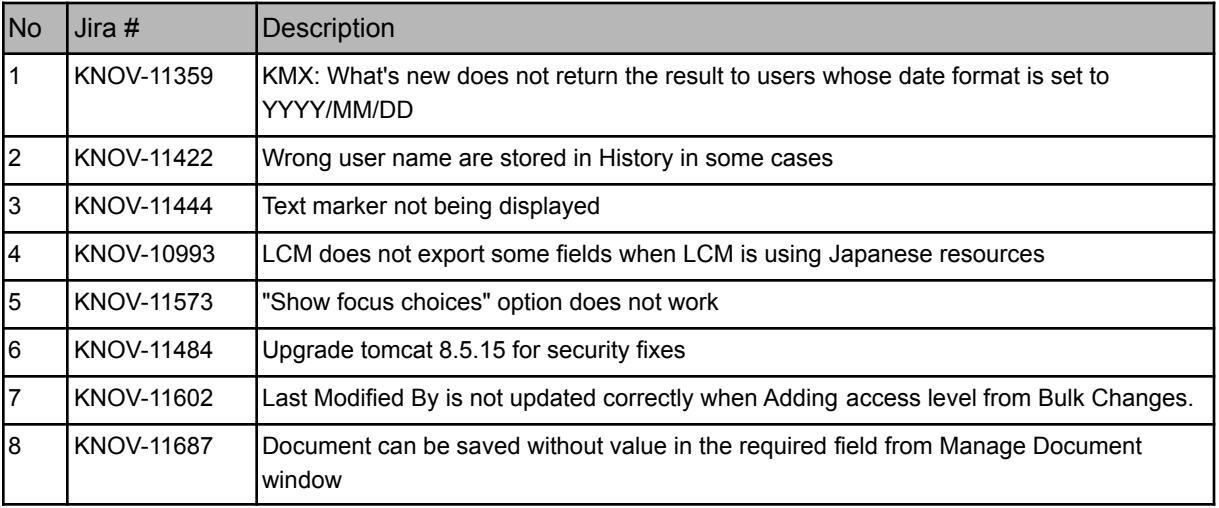

## <span id="page-3-0"></span>**Deployment Procedure**

#### <span id="page-3-1"></span>**Pre-deployment Tasks**

It's advisable taking a backup of the "software" folder before setup.

#### <span id="page-3-2"></span>**Deployment Procedure**

This version provides an incremental installer that can be applied to any previous Knova v8.2.4.X versions

# <span id="page-3-3"></span>**JDK8 Update Instructions**

#### <span id="page-3-4"></span>**Summary**

In order to mitigate some vulnerabilities reported for the Java version in use by Knova (JDK8

u131 and Knova JDK u281), it is mandatory to update the Java JDK version to JDK8 u291.

#### <span id="page-3-5"></span>**Pre-requisites for JDK8 U291**

● Knova v8.2.4.1246 (if installed on a previous version this update will disrupt the create document feature)

#### <span id="page-3-6"></span>**Steps**

Follow the instructions below to perform the update.

1. Perform a backup of the Knova's Java folders located here:

C:\Knova\Software\Install\accessories\Java32

C:\Knova\Software\Install\accessories\Java64

- 2. Extract the contents of the "Knova\_jdk8u291\_update.zip" file:
- 3. Stop all Knova services:

To do that, open the Command Prompt and execute:

#### **cd C:\Knova\Software\Platform\Server\StartStopAll**

#### **stopAll.bat**

- 4. Manually stop Knova Solr service from Windows Services window
- 5. Delete Knova's Java folders.
- 6. Replace the Knova's Java folders with the ones inside the zip file.
- 7. Manually start Knova Solr service from Windows Services window
- 8. Start all Knova services:

Open the Command Prompt and execute:

**cd C:\Knova\Software\Platform\Server\StartStopAll**

**startAll.bat**

-----------------------------------------------------------------

#### <span id="page-4-0"></span>**Summary**

Due to the end of life stage of Adobe Flash player, the content editor file uploader was replaced.

After the Knova update, you should perform the steps below.

#### <span id="page-4-1"></span>**Steps**

Follow the instructions below to perform the update.

1. Open the Command Prompt and execute

**cd C:\Knova\Software\Platform\Server**

**build\_gwt\_ct\_all.bat**

It should take a few minutes to complete the operations.

Clear the browser cache to make sure the new upload feature is loaded properly.

#### Release Notes | Knova 8.2.4-1246 Release notes